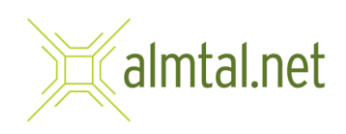

## Einrichten Ihrer E-Mailadresse auf einem Android-Gerät

1. Um Ihr E-Mailkonto auf Ihrem Android Smartphone oder Tablett einzurichten, tippen Sie auf die App "Einstellungen".

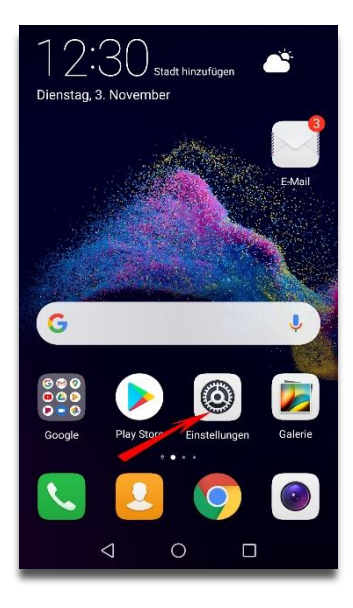

- Einstellungen Akku<br>Stromsparen Akku Anzeige **Anzeige**<br>Augen schonen, Startbildschirmstil,<br>Hintergrund  $\boxed{2}$ Töne<br>Nicht stören, Klingelton, Vibration Speicher<br>Speicher, Speicherbereiniger Sicherheit & Datenschutz<br>Fingerabdruck, Bildschirmsper  $\odot$ Konten<br>Cloud, Konten Intelligente Unterstützung  $\sqrt{m}$ Bedienungshilfe Google<br>Google-St  $\mathbf{G}$ System  $\begin{tabular}{|c|c|} \hline \quad \quad & \quad \quad & \quad \quad \\ \hline \end{tabular}$ Systemnavigation, Systemaktualisierung,<br>Über das Telefon, Sprache & Eingabe  $\begin{array}{ccc} \triangleleft & \quad \circ \\ \end{array}$  $\Box$
- 2. In den Einstellungen wählen Sie den Menüeintrag "Konten".

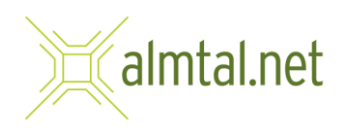

3. Im Nächsten Menü tippen Sie auf "Konto hinzufügen".

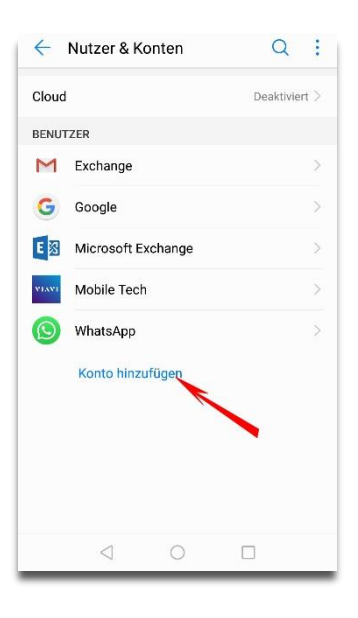

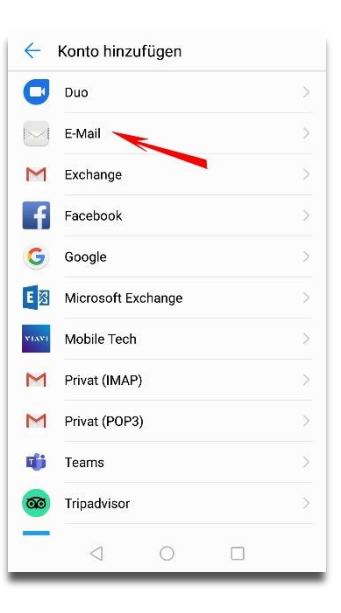

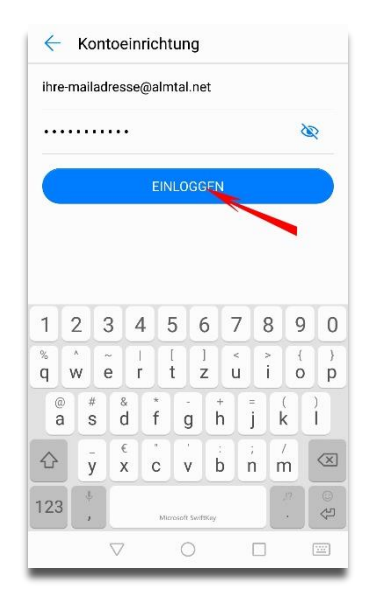

4. Wählen Sie dann "E-Mail" aus den möglichen Kontotypen.

5. Im nächsten Fenster geben Sie bitte Ihre E-Mailadresse und das Passwort ein und tippen anschließend auf "Einloggen".

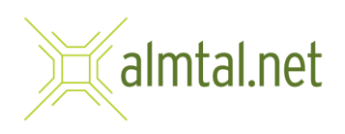

6. Wählen Sie als Kontotyp "IMAP".

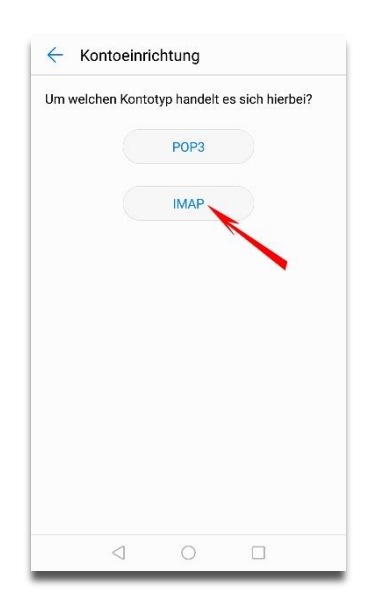

7. Im nächsten Schritt tragen Sie die Daten wie auf diesem Bild ersichtlich ein und tippen dann auf "weiter".

**Benutzername**: [ihre-maildadresse@almtal.net](mailto:ihre-maildadresse@almtal.net) **Passwort**: Ihr Passwort **Server**: mail.almtal.net **Port**: 993 **Sicherheitstyp**: SSL/TLS (alle Zertifikate akzeptieren)

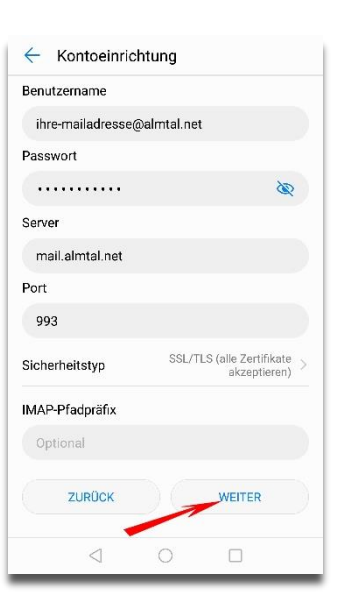

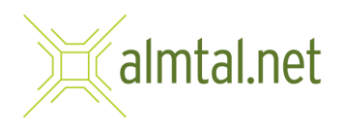

8. Im nächsten Fenster tragen Sie bitte folgende Daten ein und tippen erneut auf "weiter".

**SMTP-Server**: mail.almtal.net **Port**: 465 **Sicherheitstyp**: SSL/TLS (alle Zertifikate akzeptieren) **Anmeldung erforderlich**: anhaken **Benutzername**: [ihre-mailadresse@almtal.net](mailto:ihre-mailadresse@almtal.net) **Passwort**: Ihr Passwort

9. Im nächsten Fenster können Sie auswählen, in welchem Zeitabstand Ihre E-Mails abgerufen werden sollen.

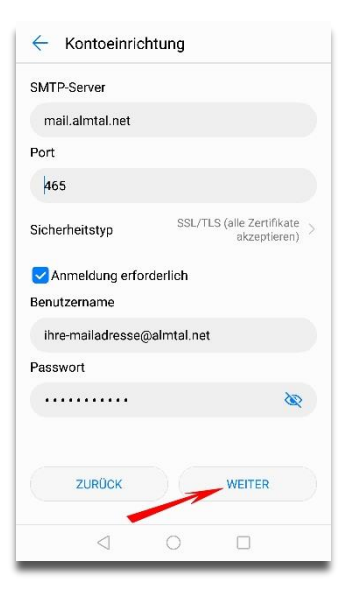

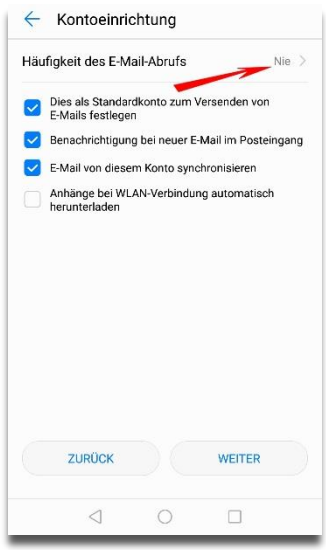

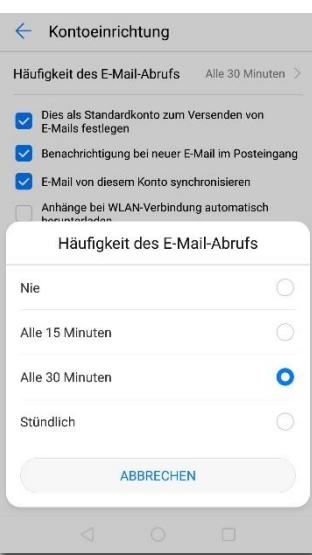

wählen danach entweder - Nie (sie müssen manuell die Mails abrufen) - Alle 15 Minuten

Tippen Sie einfach auf die Zeile "Häufigkeit des E-Mail-Abrufs" und

- Alle 30 Minuten
- Stündlich

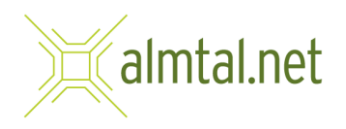

- 10. Wenn Sie eine Auswahl getroffen haben, verschwindet das kleine Fenster wieder. Sie können hier noch auswählen, ob dieses Konto als Standard verendet wird, wenn Sie Mails versenden, ob Sie benachrichtigt werden sollen, wenn Sie eine neue Mail haben und ob diese Mails automatisch synchronisiert werden sollen. Wenn Sie Ihre Auswahl getroffen haben, schließen Sie mit "weiter" die Einrichtung Ihres Kontos ab.
- $\leftarrow$  Kontoeinrichtung Häufigkeit des E-Mail-Abrufs Alle 30 Minuten Dies als Standardkonto zum Versenden von<br>E-Mails festlegen Benachrichtigung bei neuer E-Mail im Posteingang E-Mail von diesem Konto synchronisieren Anhänge bei WLAN-Verbindung automatisch<br>herunterladen ZURÜCK WEITER  $\triangleleft$  $\circ$  $\Box$
- 11. Wenn Sie nun in Ihre E-Mail-App wechseln, sollten Sie bereits das eingerichtete Konto sehen können.

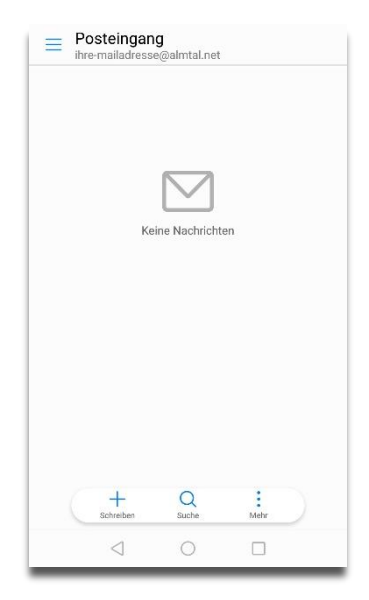